To start accessing our new QST platform, you will need to follow the below steps:

Step 1: You will first need to reset your password. Click [here](https://qstrp.quicksuitetrading.com/subscriptions/mib/password) to reset your password. Input your email address registered with us and the captcha code.

## **Maybank**

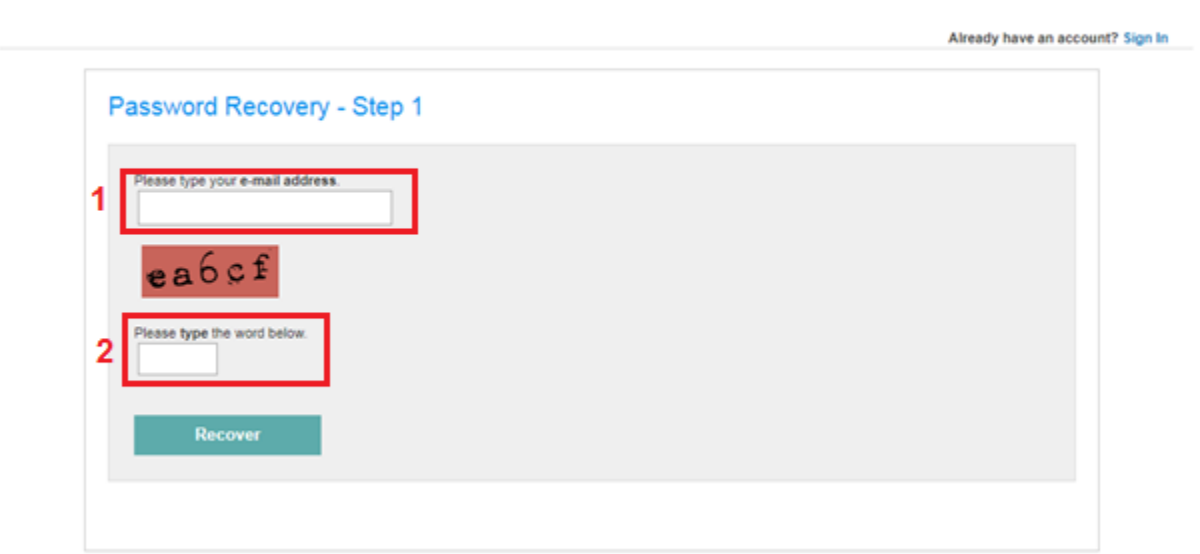

Step 2: Check your email and click on the link to reset your password. Key in your desired password. \*Note: Password must be at least 8 characters in length, must have at least one number, must have at least one Upper case, and must have at least one symbol.

## **Maybank**

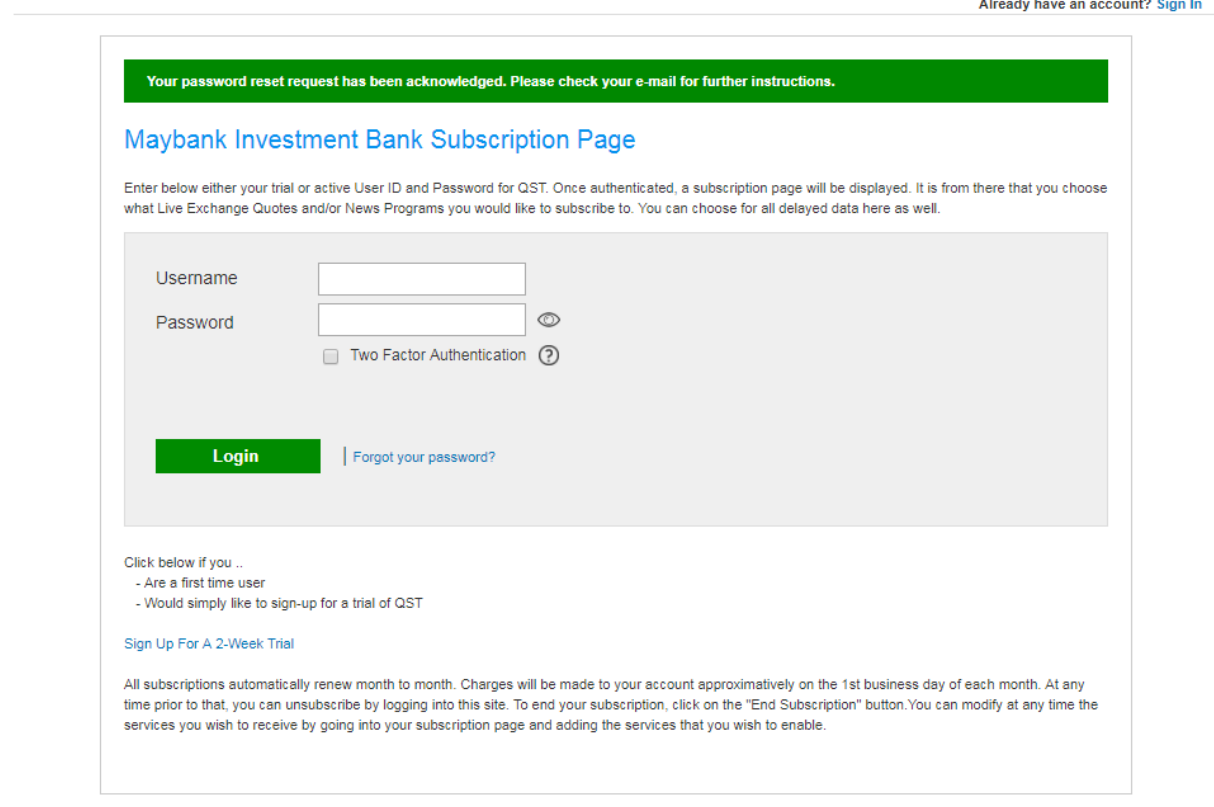

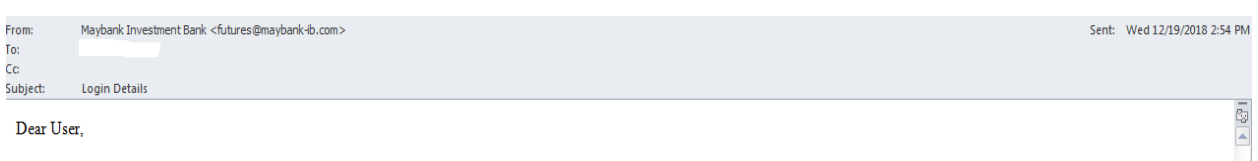

Please visit the following link to reset your password:

https://qstrp.quicksuitetrading.com/subscriptions/mib/password/7ee632c37a274c721bfe4733fdcafc6466bf8bfa4ded

Please be sure to copy the entire link into the browser. The link will expire after 30 min for security reasons.

If you did not request this forgotten password email, no action is needed, your password will not be reset if the above link is not visited. However, you may want to log into your account and change your password, as a general security practice.

Thank you,

Maybank Investment Bank

## **Maybank**

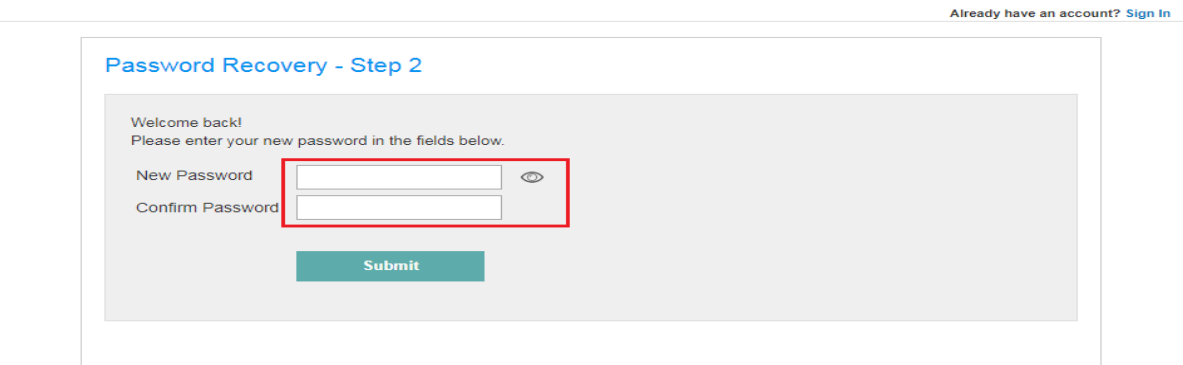

## **Maybank**

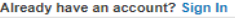

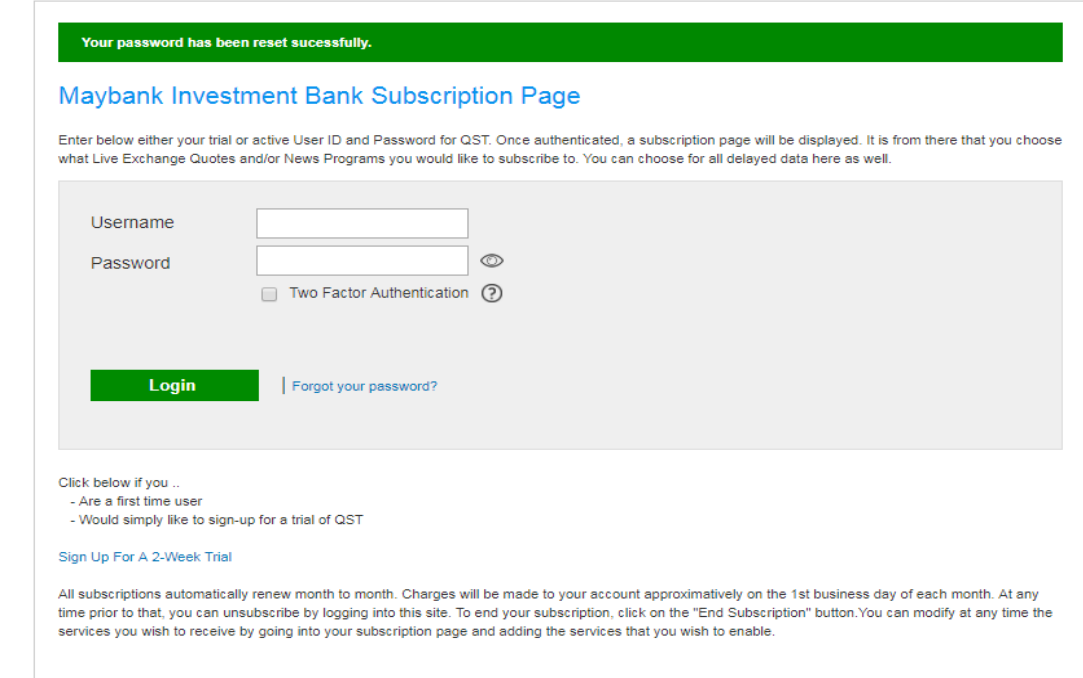

**Step 3**: Type in your existing username with us. New password and username can be used to log in in your subscription page, QST Lite and QST Desktop.

- 1. [QST Lite](https://qsthk-lite.quicksuitetrading.com/?MIB) Accessible via Internet Browser (ie Google Chrome, Mozilla Firefox)
- 2. QST Desktop Requires software download a) [QST Desktop for Windows](http://qst.quickscreentrading.com/downloads/MIB/MIB-7.5.exe)
	- b) [QST Desktop for Mac](http://qst.quickscreentrading.com/downloads/MIB/MIB-7.5-setup.dmg)

**Maybank** 

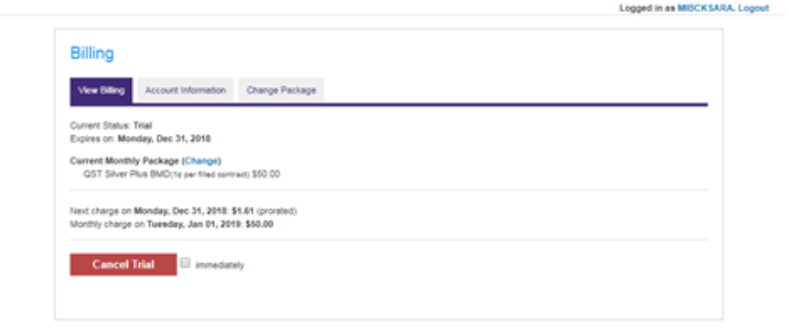

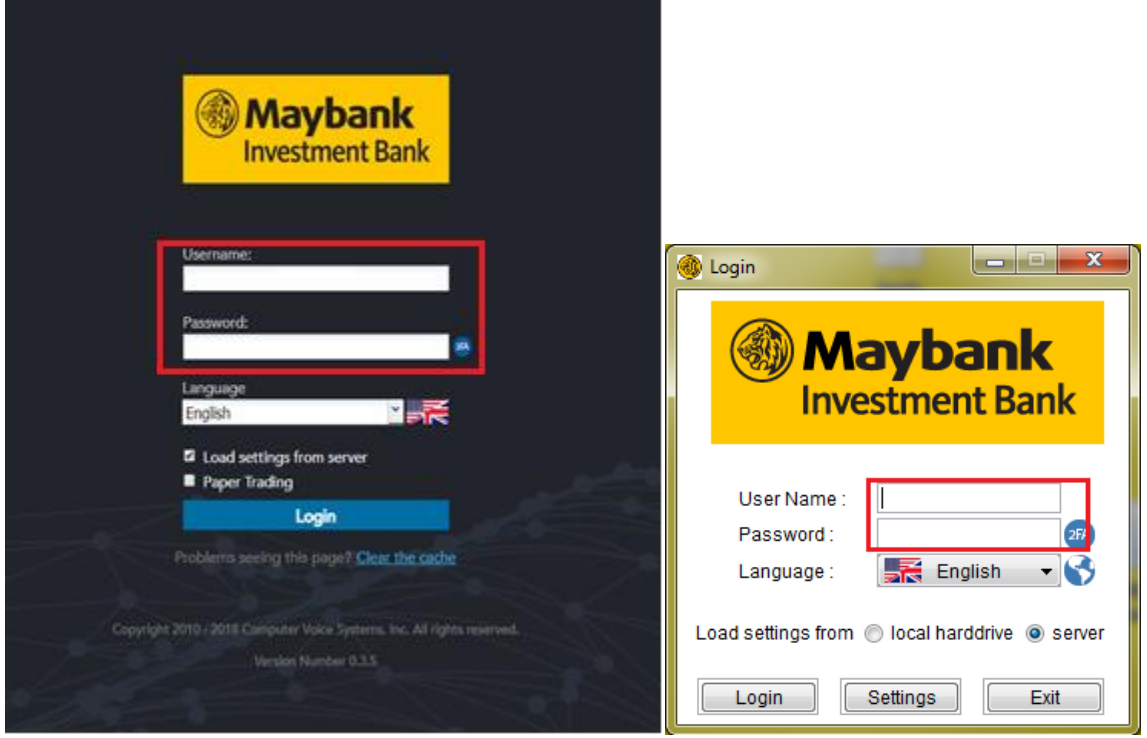